## **How to Setup Item Pricing**

The following will guide you on how to setup item pricing.

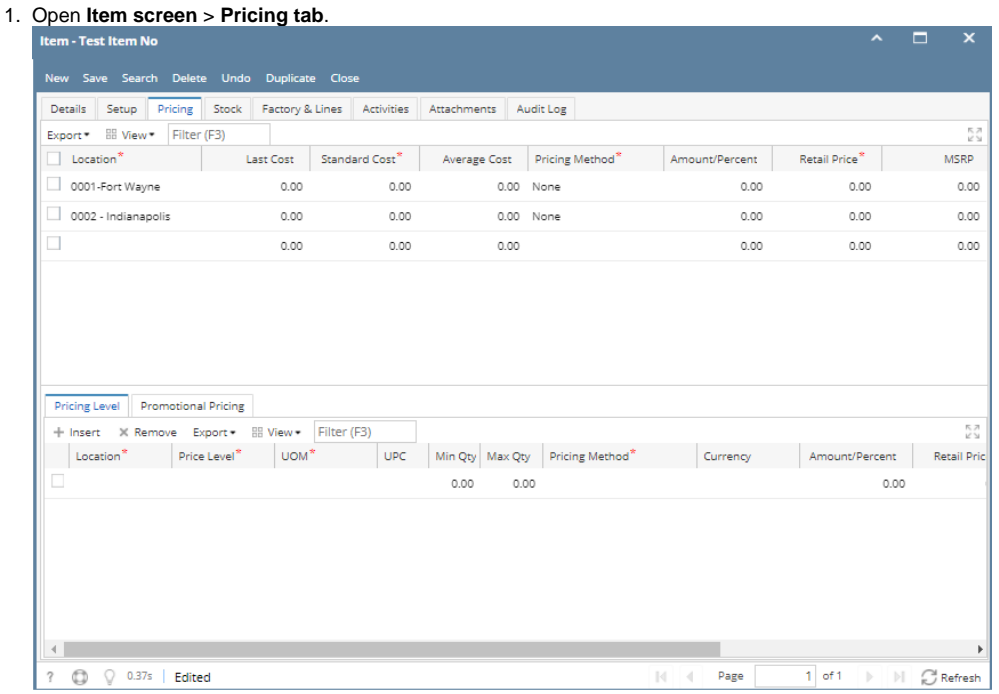

- 2. Item Locations added in the Item > Setup tab > Location tab will automatically be shown on this tab.
- 3. You will have to enter the following information for each location added.
	- a. Enter **Last Cost**. This field is updated with a new cost when you purchased this item with another cost.
	- b. Enter **Standard Cost**.
	- c. Leave Average Cost. This is automatically computed when you purchase the item.
	- d. Select a **Pricing Method**. To guide you on how each pricing method computes for the Price, see [How Price is computed based on](https://help.irelyserver.com/display/DOC/How+Price+is+computed+based+on+different+Pricing+Methods)  [different Pricing Methods.](https://help.irelyserver.com/display/DOC/How+Price+is+computed+based+on+different+Pricing+Methods)
	- e. Depending on the pricing method selected, fill in amount or rate in the **Amount/Percent field**.
	- f. The **Retail Price** will automatically be computed based on Standard Cost, Pricing Method and Amount/Percent selected. This price is used by default for Sales transaction > Price field.
	- g. Enter the **MSRP** (Manufacturer Suggested Retail Price).
- 4. Save the record. You can click **Save** or use the shortcut key **Ctrl+S**. In case you miss to save it and you click the **Close** or the **x button** at the top right corner of the screen or use the shortcut key **Alt+X** or **Esc** , i21 will prompt you if you would like to save it before closing the screen.

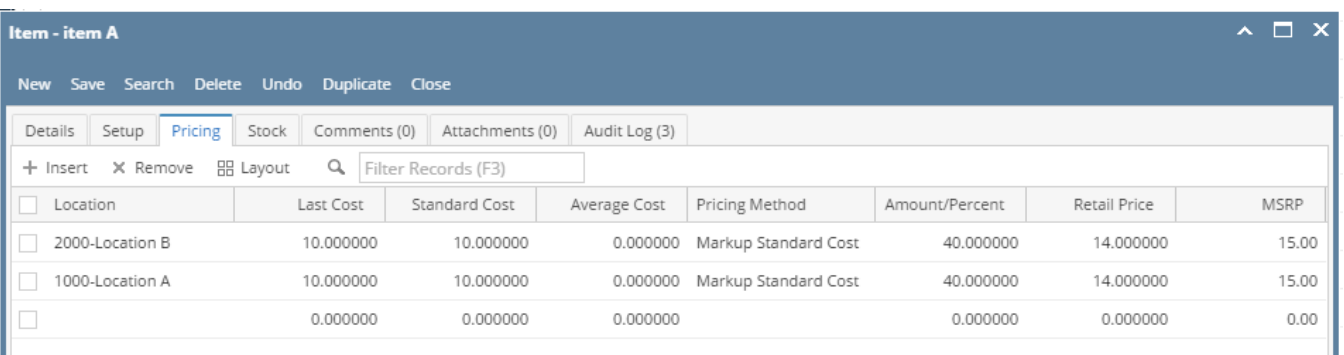